## **The 13th Japan-Korea-China Pediatric Heart Forum -- Registration Procedures --**

Thank you for signing up for the 13th Japan-Korea-China Pediatric Heart Forum. Please kindly follow the following procedures to submit your Abstract.

◆Abstact Submission Deadline: **17:00, Tuesday, March 21th, 2017**

◆Word Count Requirements: Abstract Title: Within 152 characters (including spaces and punctuation marks) Abstract Body: Within 1,600 characters (including spaces and punctuation marks)

◆Inquiries: Secretariat, the 13th Japan-Korea-China Pediatric Heart Forum / 53JSPCCS Japan Convention Services, Inc. 14th Floor, Daido Seimei Kasumigaseki Bldg. 1-4-2 Kasumigaseki, Chiyoda-ku, Tokyo 100-0013 Japan Phone: +81-3-3508-1214 Fax: +81-3-3508-1302 E-mail: [jck-ap2017@convention.co.jp](mailto:jck-ap2017@convention.co.jp) HP:<http://www2.convention.co.jp/53jspccs/info.html>

## **Registration Guideline**

- 1. Go to the login page [here.](https://lacool.convention.co.jp/jcs/login/eLogin/0000000466)
- 2. Click "Create My LaCool account" to enter your registration details. For those who have already signed up for the Oral Session, please use the same Login ID.

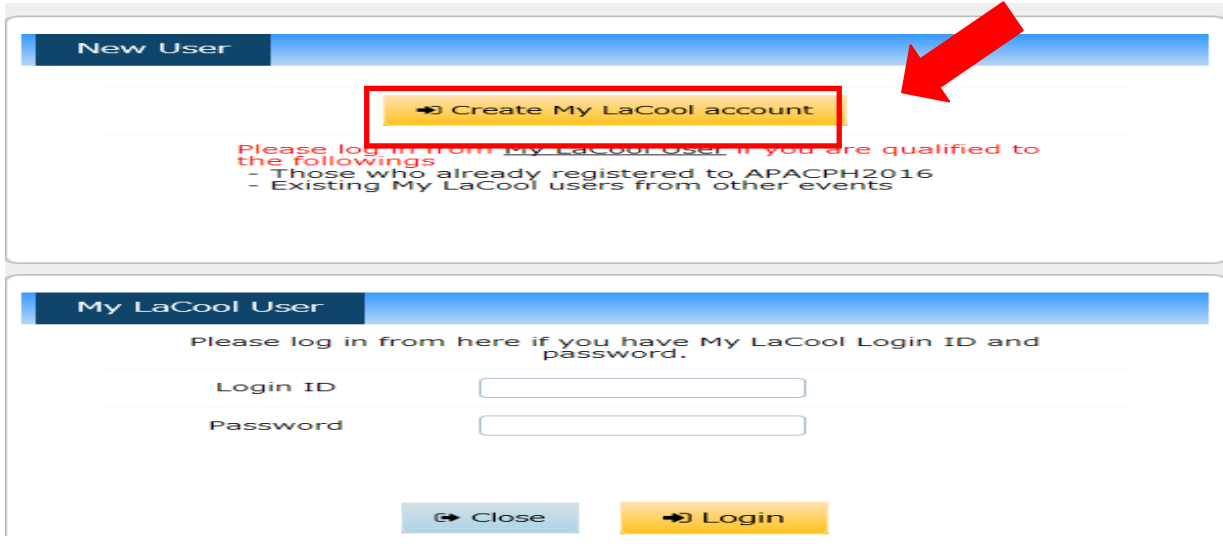

- 4. Follow the instruction provided in the page to register your information.
- 5. After completion, you will receive an automated e-mail to your registered e-mail address. Click the URL provided to set up your Login ID and Password.

This email was sent from a send-only address.

Registration of your profile has been completed.

Profile number: 000000000000096

The profile number is necessary for inquiries. \*Login ID/password setup enables you to use My LaCool page and confirm/update your profile.

https://lacool.convention.co.jp/jcs/personalInfo/mailLink/MDAwMDAwMDMwOSwwMDAwMDAwMDAwOOTY=e

- ※In case you do not receive the automated e-mail in your inbox, please check your spam mailbox first. If you still do not find the e-mail, please contact us.
- 6. After setting up your Login ID and Password, click "Next." After entering your Password, click "Return to My LaCool" button.
- 7. In "My LaCool" page, click "New Submission of Papers" button.<br>The 13th JCK with AP/The 53rd JSPCCS My LaCool

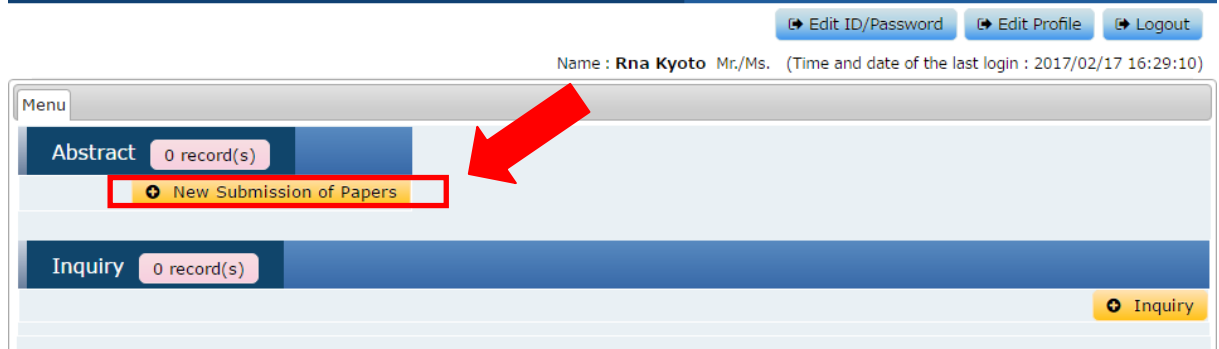

8. Enter the requested information for Affiliation to submit your Abstract.<br>The 13th JCK with AP/The 53rd JSPCCS

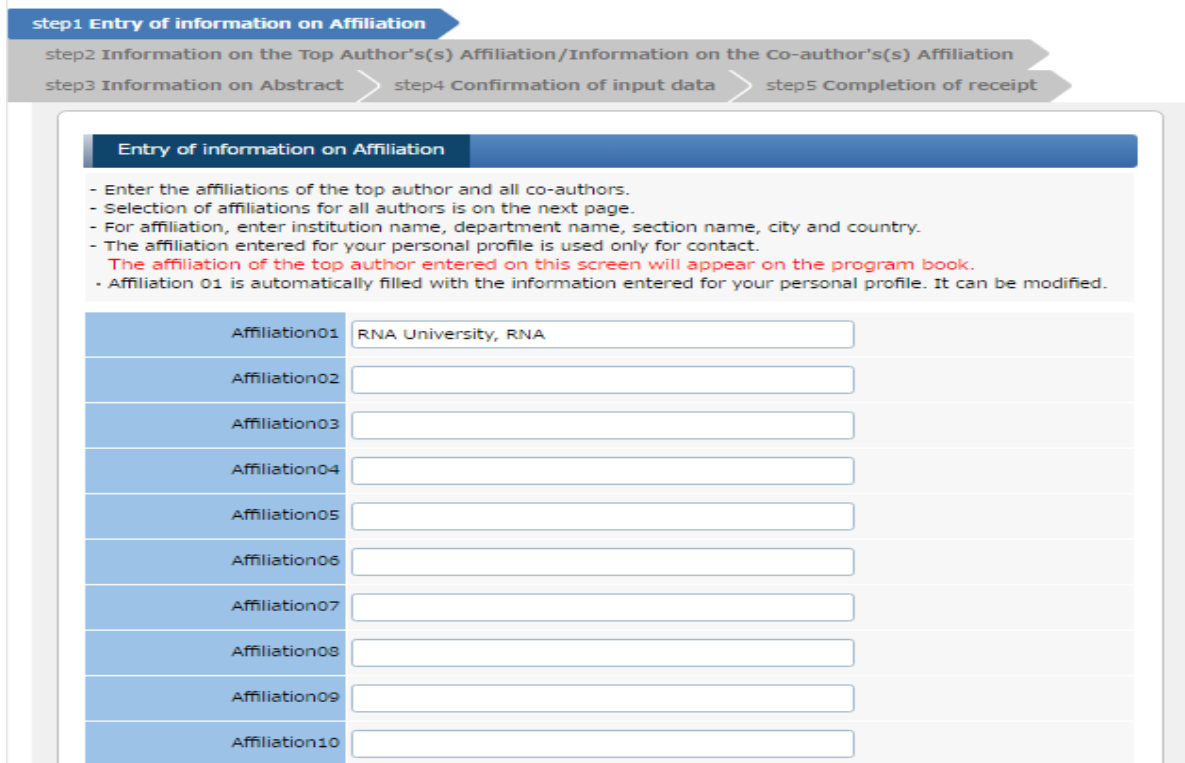

9. Select the desired presentation style from the list and category through the pull-down menu.

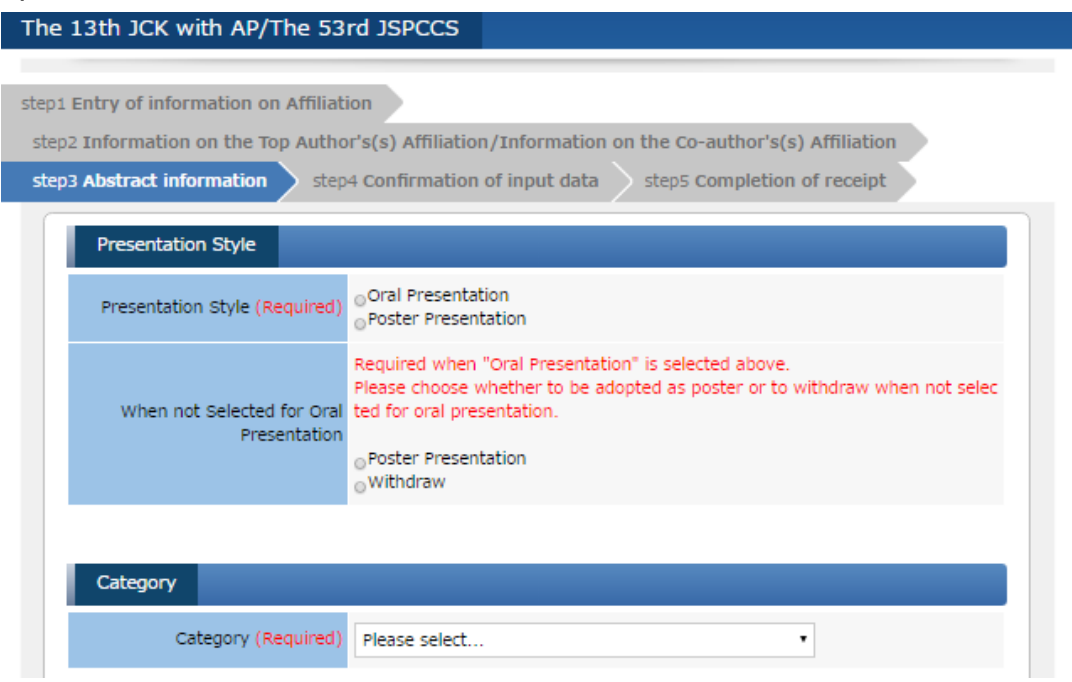

10. Enter your Abstract in the blank box. If you need to save your Abstract before submission, click "Save." When you complete your Abstract, click "Next."

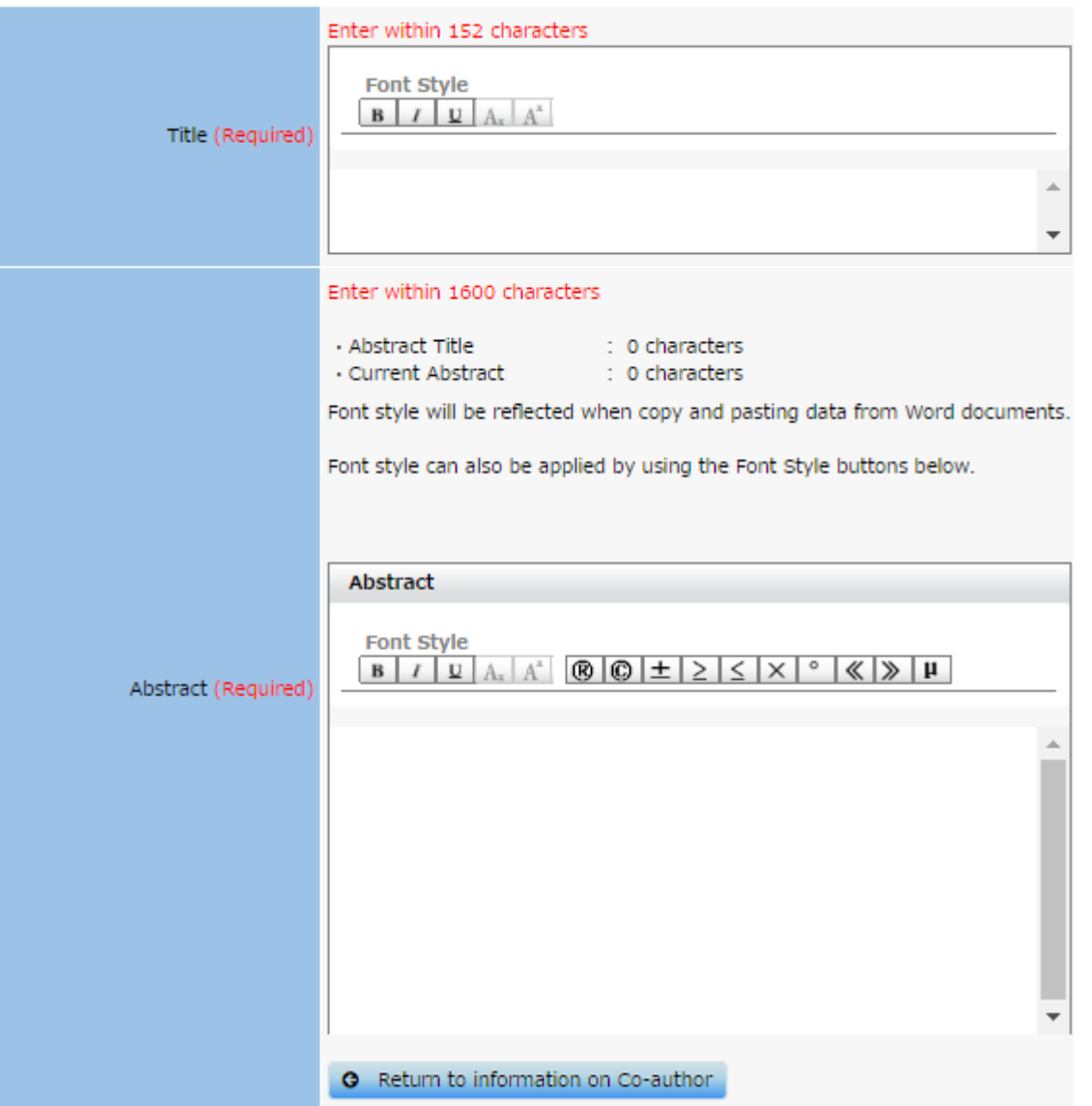

11. Enter three keywords of your Abstract in the blank boxes.

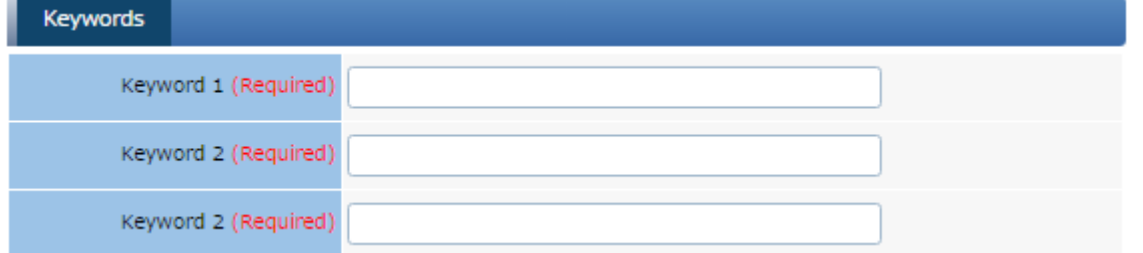

12. After you submit your Abstract, return to "My LaCool" page.

13. If your Abstract is not completed, click "Pending" next to your Registration Number. By clicking the Registration Number, you can continue editing your Abstract. When your Abstract is completed, you will see "Registered" next to the Registration Number.

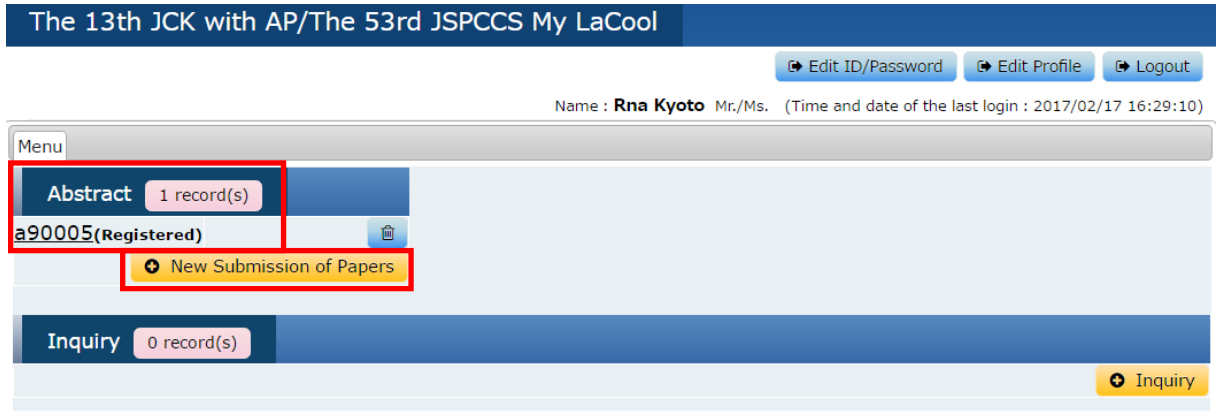

## **Editing Your Abstract**

1) In your Login Home page (My LaCool), click the Abstract you wish to edit.

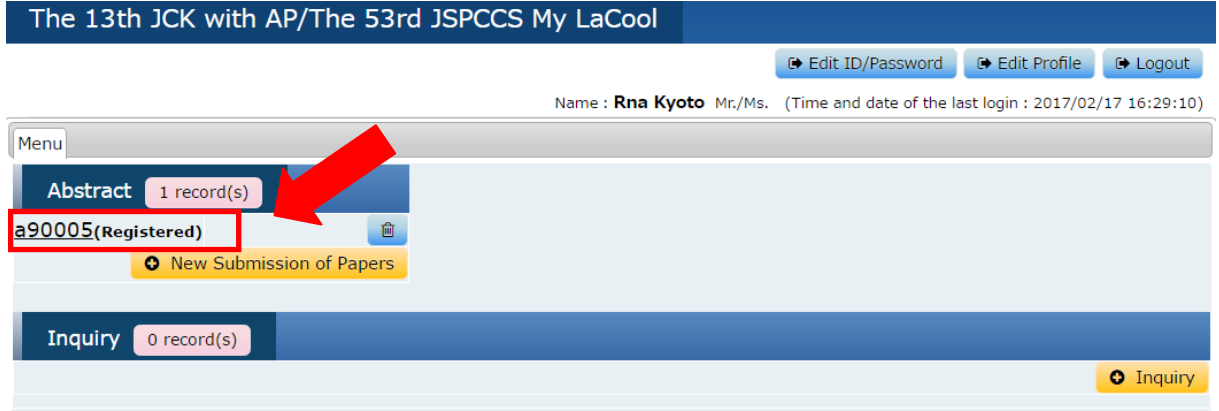

2) If you wish to edit your Affiliation, you can do so under this screen. When you finish, click "Next" at the bottom of the screen.

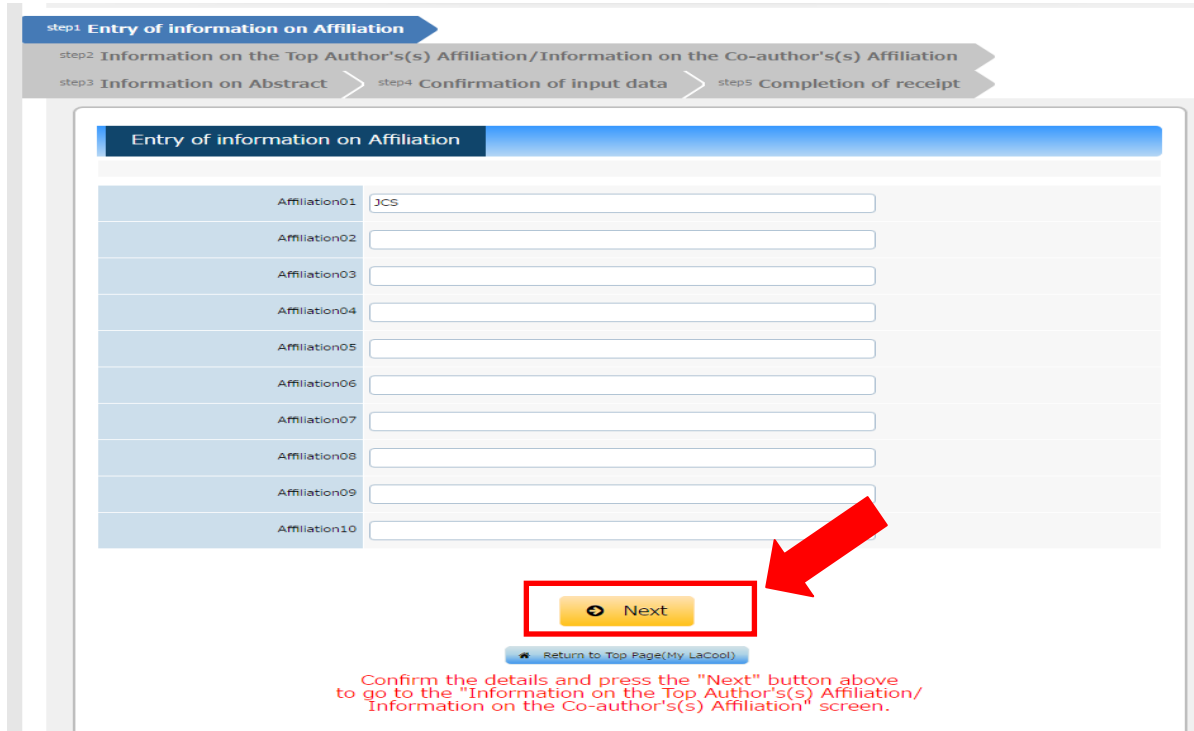

3) If you wish to edit the information regarding the Co-author, you may do so here. If you would like to edit your Abstract, click "Next" at the bottom of the screen.

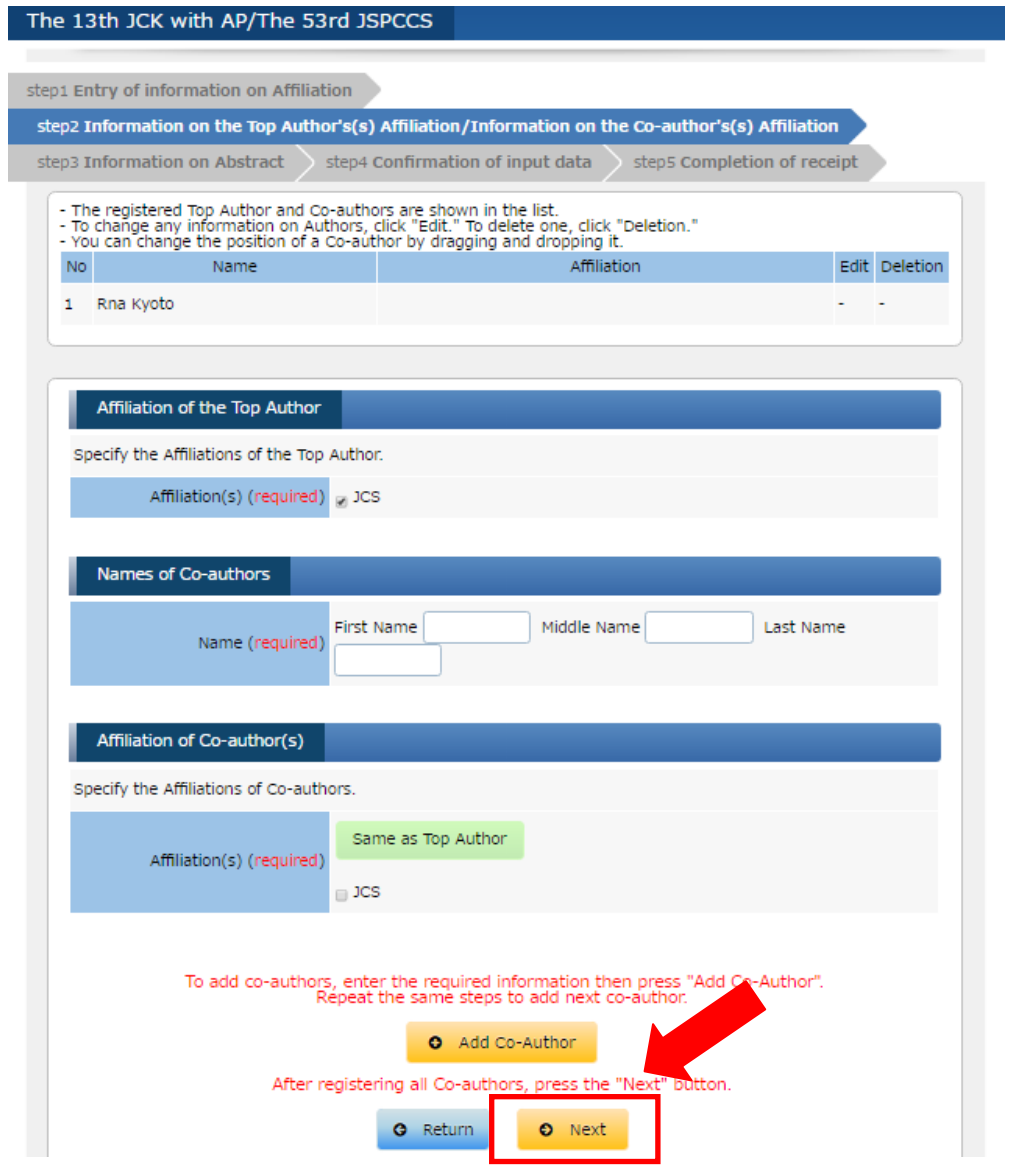

4) You will see your Abstract you just uploaded. Please edit as desired and then click "Next" at the bottom of the screen.

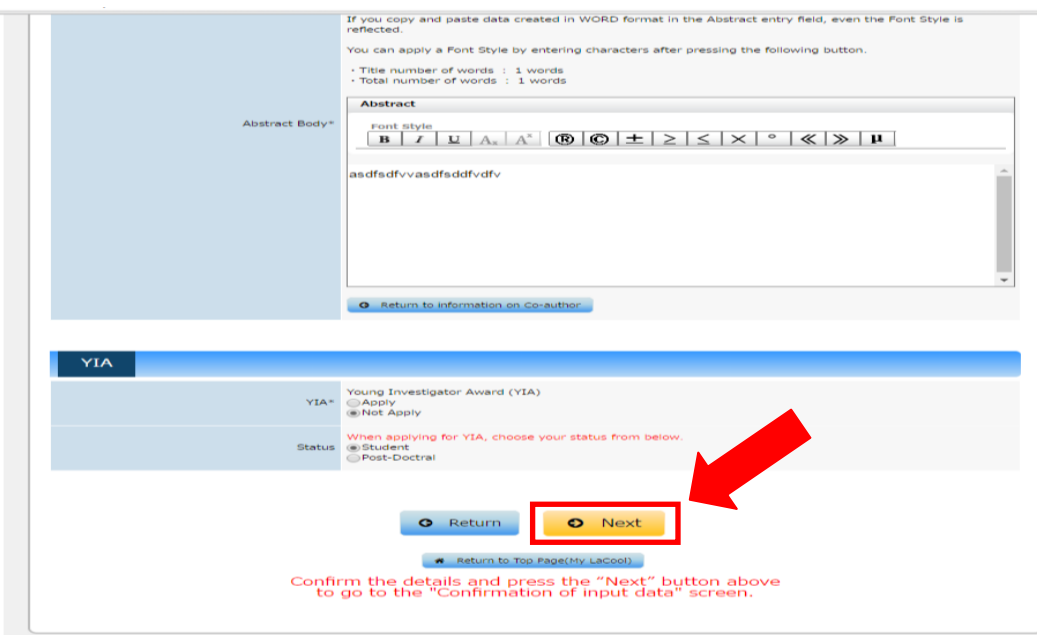

5) You will then be directed to the Confirmation of Input data page. When you finish, click "Save" at the bottom of the screen.

*\*You will be able to edit the information until the submission deadline.*

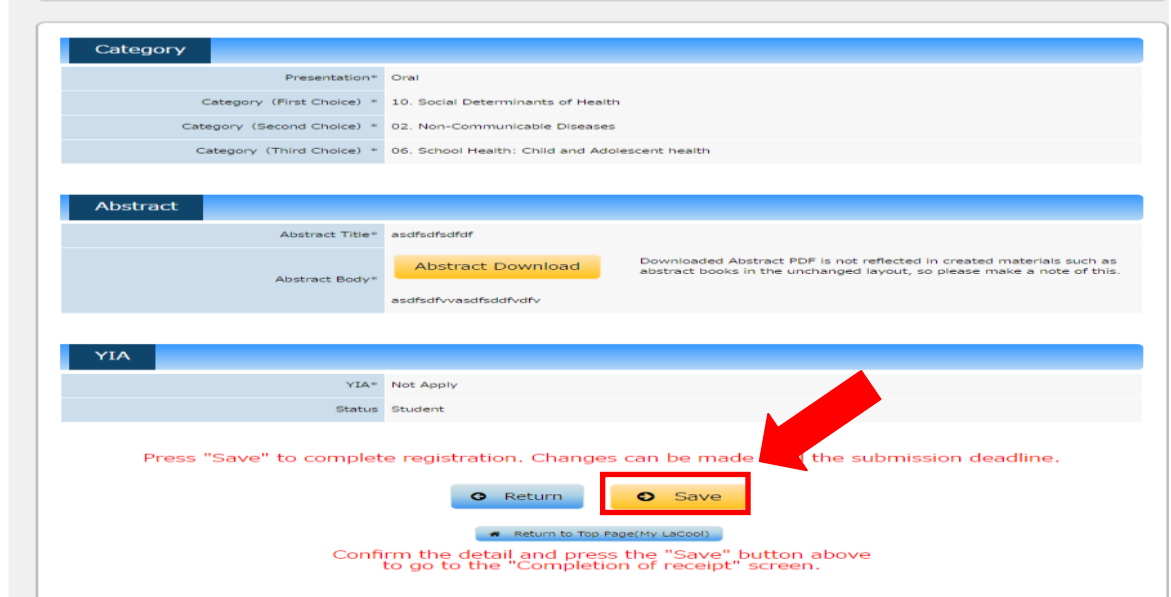

6) You should see the below page when you complete successfully uploading your Abstract. To edit a different Abstract, click "Return to Top Page (My LaCool)" to repeat the above steps.